#### **Vnitřní akreditace – zadání a úprava životopisných údajů AKREDITACE na VŠE** Do webového prohlížeče zadejte adresu [akreditace.vse.cz](https://akreditace.vse.cz/) a klikněte na tlačítko Hlavní stránka Přihlásit se. Akreditace na VŠE Zadejte své přihlašovací jméno (bez @vse.cz) a heslo do InSIS a potvrďte. Při Životopisné údaje álního zabezpečení jsou využívány aplikace InSIS prvním přihlášení se Vám zobrazí přehled údajů, které jsou odesílány na server, nosti. Po aktualizaci údajů v InSIS proveďte <u>import dat</u> a údaje <u>zkontrolujte</u> tento přehled potvrďte. Zobrazí se Vám úvodní obrazovka, kde klikněte na oje akreditace iled akreditací, jejichž jste garantem Životopisné údaje. oje programy hled programů, jejichž jste garantem Pro potřeby vnitřních akreditací studijních programů jsou životopisné údaje Moje předměty .<br>:hled předmětů, jejichž jste garantem nebo kde jste uveden jako vyučující čerpány z InSIS (Zaměstnání, Vzdělání a Publikace). Než provedete přenesení dat <u>loje Personální zabezpečení</u> ehled Vašich formulářů Personální zabezpečení v jednotlivých akreditacích z InSIS, je třeba, abyste si své údaje v InSIS zkontrolovali a případně doplnili. Zivotopisné údaje Pro potřeby přehledu personálního zabezpečení jsou využívány aplikace InSIS Životopisné údaje (Zaměstnání, Vzdělání) a Databáze publikační činnosti. Po aktualizaci údajů v InSIS proveďte import dat a údaje zkontrolujte.

# **Úpravy v InSIS**

Kliknutím na odkaz Zaměstnání se přenesete do InSIS (Věda a výzkum/ Životopisné údaje/Osobní údaje[/Zaměstnání\)](https://insis.vse.cz/auth/vv/bio/osobni_udaje.pl?zalozka=4). Zobrazí se Vám přehled Vašich zaměstnání, která jste již dříve do InSIS zadali. Tlačítkem na konci stránky (Vložit údaje vedené v InSIS) můžete doplnit údaje o zaměstnáních na VŠE, které již InSIS má (z personálního oddělení). **POZOR**, pokud již v přehledu máte zaměstnání na VŠE uvedena, kliknutím na tlačítko Vložit údaje vedené v InSIS se tyto údaje duplikují! Odebrání duplicitních údajů je možné jejich zaškrtnutím a potvrzením pomocí tlačítka Odebrat zaměstnání. Pokud zaměstnání nebylo

vloženo automaticky, je možné nové přidat prostřednictvím formuláře v dolní části stránky. Automaticky vložená zaměstnání je možné v případě potřeby upravit (ikona ve sloupci Upravit). Do životopisných údajů v aplikaci se přenášejí pouze položky Odkdy, Dokdy, Zaměstnavatel a Úv.).

Kliknutím na odkaz Vzdělání se přenesete do InSIS (Věda a výzkum/Životopisné údaje/Osobní údaje[/Vzdělání\)](https://insis.vse.cz/auth/vv/bio/osobni_udaje.pl?zalozka=2). Zobrazí se Vám přehled Vašeho vzdělání, které jste již dříve do InSIS zadali. Tlačítkem na konci stránky (Vložit údaje vedené v InSIS) můžete doplnit údaje o vzdělání, které již InSIS má (z MPO). **POZOR**, pokud již v přehledu máte nějaké vzdělání uvedeno, kliknutím na tlačítko Vložit údaje vedené v InSIS se tyto údaje duplikují! Odebrání duplicitních údajů je možné pomocí tlačítka Odebrat vzdělání. Další vzdělání je možné přidat prostřednictvím formuláře v dolní části stránky. Vzdělání uveďte včetně vědecko-pedagogických hodností doc. a prof., u kterých je postačující vyplnit datum ukončení. Automaticky vložená vzdělání je možné v případě potřeby upravit (ikona ve sloupci Upravit). Do životopisných údajů v aplikaci se přenášejí pouze položky Druh vzdělání, Obor, rok z Data ukončení a Škola).

## **Import dat**

Po aktualizaci všech údajů v InSIS klikněte v aplikaci [akreditace.vse.cz](https://akreditace.vse.cz/) v část[i Životopisné údaje](https://akreditace.vse.cz/secure/user) na tlačítko "Aktualizace z InSIS" v dolní části stránky. Jakmile proběhne import dat z InSIS, otevře se Vám stránka, kde máte možnost přenesené údaje upravit a doplnit další informace, které se v InSIS neuvádějí.

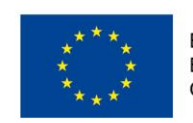

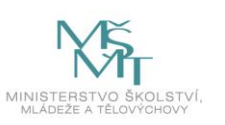

Datum zahájen

Datum ukončení

Přidat zaměstnání

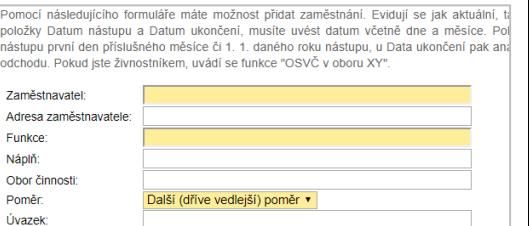

 $\blacksquare$ 

DD. MM. RRRR .<br>tiskem tlačítka Přidat zaměstnání potvrdíte zadané hodnoty a přidáte nový objek

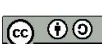

## **Kontrola a úprava životopisných údajů**

## *Zaměstnání*

V seznamu Zaměstnání je třeba kliknutím na příslušnou kategorii rozlišit, která ze zaměstnání jsou **současná** zaměstnání na VŠE ("VŠE"), **současná** působení jako akademický pracovník na jiné VŠ ("jiná VŠ") nebo zda se jedná o odborné působení po absolvování VŠ ("odborné"). Jako "odborné" uvádějte zaměstnání, která souvisejí s Vaším odborným zaměřením. Pro ostatní zaměstnání zvolte kategorii "neuvádět". Do kategorie "neuvádět" zařaďte také všechny drobné úvazky a dohody na VŠE a jiných VŠ (do 0,2 úvazku včetně), případně další zaměstnání, která nejsou pro akreditaci relevantní. Zvolená kategorie je zvýrazněna červeně.

# *Garantované programy/obory*

Uveďte přehled všech studijních programů (resp. studijních oborů), které jste garantoval/a za posledních 10 let, včetně názvu a typu studijního programu (resp. studijního oboru), názvu vysoké školy a její součásti a období garantování studijního programu (resp. studijního oboru).

## *Působení v zahraničí*

Kliknutím na položku Přidat můžete doplnit svá působení v zahraničí. Uvádějte pouze pobyty o min. délce 1 měsíc. Po vyplnění řádku klikněte na konci řádku na Uložit.

## *Vědeckopedagogické hodnosti*

Pouze zkontrolujte správnost údajů. Pokud je některý z údajů nesprávný, je třeba jej opravit v InSIS a znovu provést import dat (viz výše).

## *Zkušenosti s vedením závěrečných prací*

Počty vedených závěrečných prací na VŠE se přenášejí z [vskp.vse.cz,](https://vskp.vse.cz/) kde jsou evidovány veškeré práce odevzdané po 05/2006. Tento počet se může lišit od počtu Vámi vedených prací uvedených v InSIS. Doplňte počty vedených závěrečných prací na jiných VŠ (uveďte minimální ověřitelný údaj).

## *Ohlasy publikací*

Uveďte ohlasy všech svých publikací bez autocitací. Návod na hledání citačního ohlasu najdete na stránkách CIKS ([WoS,](https://knihovna.vse.cz/veda/citacni-rejstriky/#citace-hledani-wos-autor) [Scopus\)](https://knihovna.vse.cz/veda/citacni-rejstriky/#citace-hledani-scopus-autor). Do kolonky ostatní uveďte citační ohlasy uvedené na [Google Scholar](https://knihovna.vse.cz/navody/vytvoreni-profilu-v-google-scholar/) (uveďte minimální ověřitelný údaj).

## *Nejvýznamnější publikační činnost*

Ze seznamu publikací přebíraného z InSIS vyberte publikace dle návodu nad seznamem. Do InSIS se publikace v pravidelných aktualizacích přenášejí z [Databáze publikační činnosti](http://eso.vse.cz/~sklenak/pcvse/) VŠE.

Více publikací ze seznamu zvolíte pomocí CTRL+levé tlačítko myši.

## *Popis publikační činnosti*

Upřesněte rozsah a svůj podíl při spoluautorství pro Vámi výše vybrané publikace. Informace o každé z publikací uveďte na samostatný řádek. Dodržte prosím pořadí publikací dle seznamu výše.

## *Další tvůrčí nebo profesní činnost*

Doplňte stručně svou další tvůrčí činnost, případně působení v praxi, pokud budete ve studijním programu figurovat jako odborník z praxe.

## **Veškeré úpravy potvrďte kliknutím na tlačítko Uložit.**

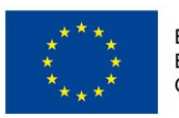

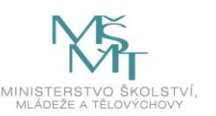